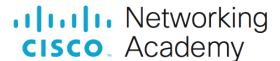

# **Answers:** 11.3.4.6 Lab - Install Third-Party Software

#### Introduction

In this lab, you will install and remove a third-party software application supplied by your instructor. You will install the Packet Tracer Windows application.

**Note**: You can skip this lab if you already did it previously in this curriculum and Packet Tracer is currently installed on the PC.

Note: You should skip Part 2 if you are using Packet Tracer later in this curriculum.

## **Recommended Equipment**

The following equipment is required for this exercise:

- A computer with Windows installed
- A flash drive or CD with the latest Packet Tracer Windows install package

#### Instructions

# Part 1: Installing Third-Party Software

## Step 1: Locate the installer.

- a. Log on to the computer with the Administrator account and use Windows Explorer to navigate to the folder where the Packet Tracer installer is located. This folder could be on the local hard drive, on an external flash drive or on a CD.
- b. Unzip the file as necessary. Locate the Packet Tracer application. The filename is in the form of PacketTracer??\_##bit\_setup.exe, where ?? is version number and ## is either 32 or 64.

### Step 2: Run the Installer to install Packet Tracer.

- a. Start the installation process of the Packet Tracer application. When prompted, click **Yes** to allow this app to make changes to your device.
- b. The License Agreement window opens. Select I accept the agreement, and then click Next.
- c. The Select Destination Location window opens. Keep the default settings and click Next.

#### Question:

What is the default installation location for Packet Tracer?

Type your answers here.

- d. The Select Start Menu Folder window opens. Keep the default settings. Click Next.
- e. The Select Additional Tasks window opens. Keep the default settings. Click Next.
- f. The **Ready to Install** window opens. Click **Install**.
- g. The **Installing** progress window opens to show the progress of the installation.
- h. If an information window regarding PTSBA opens, click **OK** to continue.
- i. The Completing the Cisco Packet Tracer Wizard window opens. Click Finish.
- Be ready to provide your netacad.com credentials when Packet Tracer opens for the first time.

- k. If the You are running Packet Tracer for the first time window appears, click OK to continue.
- I. If the **Windows Security Alert** window opens, click **Allow access** after verifying that you have selected Private networks or domain networks as directed by your instructor.

# Part 2: Uninstalling Third-Party Software

- a. To uninstall a program, click **Control Panel > Programs and Features**. Choose **Cisco Packet Tracer** in the list and right-click **Uninstall**.
- a. The Cisco Packet Tracer Uninstall window opens. Click Yes to confirm the removal.
- b. When the successfully removed from your computer message opens, click **OK**.
- c. Verify the application was removed. After the application removal process, the **Programs and Features** window no longer show Cisco Packet Tracer in the list. Close all open windows.
- d. Future activities in this course will require the use of Packet Tracer. Reinstall Packet Tracer.

## **Reflection Question**

Why does Microsoft recommend using Uninstall or change a program to remove an installed application? Type your answers here.